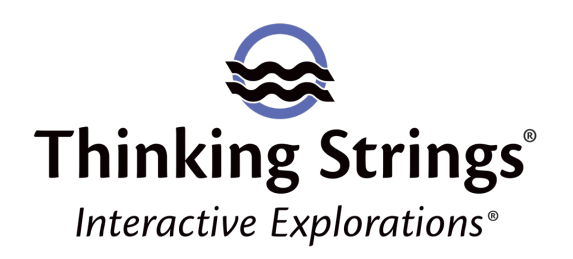

# **Getting Started with Your** *Revealing* **Courseware**

To use your *Revealing* courseware, you first (A) create a Thinking Strings account and register your product and then (B) download the Interactive Explorations application to your computer. Please carefully follow these instructions step-by-step.

(A) Create a Thinking Strings account and register your courseware:

# 1. *Create an Interactive Explorations account*

Go to interactivegradebook.com and click "Create new account." Complete the form (your professor will see the info you enter here) including your password creation (must be at least 8 characters) and then click the "create account" button.

# 2. *Register your product*

Products you purchased from the Thinking Strings online store using the email address on your Thinking Strings account (step 1 above) will be listed in the Unused Licenses table. To start using a product, click the "Register" button next to it. On the next page, enter your class Pass Key (provided to your class by your professor). NOTE: If you don't yet have your class Pass Key, it's okay; you will be able to add it later.

*If you purchased your product from your campus store or with a different email address* than that of your Thinking Strings account, you will not see your product in the list of unused licenses. Click the "Register a New Product" button. On the next page, enter your *Revealing* Serial Number and your class Pass Key (provided to your class by your professor). NOTE: If you don't yet have your class Pass Key, it's okay; you will be able to add it later.

(B) Now you are ready to download and use your *Revealing* courseware with the Interactive Explorations app:

1. *Download and Save to your computer or a USB drive the Windows or Macintosh Interactive Explorations app here*:

### http://www.thinkingstrings.com/downloads.php

When your browser asks you what you want to do, please be sure to SAVE the file to your computer or your USB drive.

### 2. *After saving the downloaded file*:

Mac: You will see Interactive Explorations in your Downloads folder. You can move this to a location of your choice. Double-click Interactive Explorations to launch.

Windows: You will see IntExpWin.zip in your Downloads folder. You must extract the compressed (zip) files. When you double-click the IntExpWin.zip file, an extraction window will open in which you see a folder called IntExpWin. You can choose to "Extract All" or copy or drag this folder to a location of your choice, for example, your Desktop or a folder that you have made for your class. Then close the extraction window. Go to the location to which you saved the IntExpWin folder and double-click it. Inside you will see the Interactive Explorations app, which you double-click to launch (there should also be a file called revsecurity.dll and a folder called Externals, which you do not click).

#### 3. *Double-click the Interactive Explorations application to launch it.*

Sign in to Interactive Explorations with the email address and password of the Thinking Strings Interactive Explorations account you created in step (1).

4. If you have only one Thinking Strings product, you will be taken to your Achievement Profile. If you have multiple products, in your product list, click on the title of the courseware you want to use and click the "Use this courseware" button to get to your Achievement Profile.

NOTE: Interactive Explorations is available for Android and iOS devices. On mobile, you can do everything *except the Try It activities*. The Try Its must be done on Macintosh or Windows computers, for which you can store the Interactive Explorations application on a USB drive if you don't have your own computer.

For assistance, please contact Thinking Strings Support with this web form http://thinkingstrings.com/contact-support/ or by email at support@thinkingstrings.com